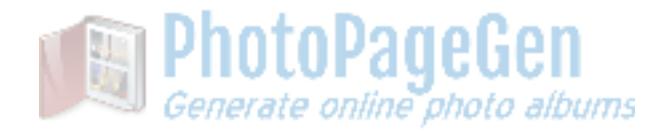

### Underlying theme

- Memorialize an event, that can be shared, with a nice looking friendly output, no ads or chaff
	- Portable, modifiable, and take-overable, editable standalone output
		- Control and maintain your own content and website
			- Originals not touched

# Getting Started **Getting** Started **COLLECTION**

- **Making your first album**: Drag a directory of images onto the form... a webpage is autogenerated. You can also drag Youtube URL's onto the form and a video section will be inserted above any pictures.
- **● Preview**
	- **Built-in**: A preview automatically pops up when the album is dragged on (if not, click "preview")
	- **Your Browser**: To render in your own default browser, click the "Webpage" link
- **● Thumbnails**
	- **Arrows** (near thumbnail)
		- Left mouse Click to navigate forward and reverse through the images
		- Left-mouse-hold down to zip forward and reverse through the images
	- **Mousewheel** scroll with cursor over thumbnail will navigate thru the images
- **● Moving between albums :**
	- **○ Making subsequent albums:** Drag a new directory of images onto the form at any time
	- **○ Previous albums**: Click the arrows at the top of the form to look at previous albums created
- **Publish:** For publishing your new webpage to the internet See "Publishing" below
- **History**: There is a history button in upper left which details all activity

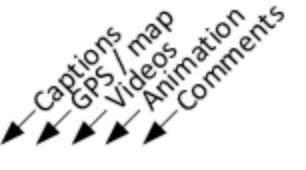

### Generated Web Page example [screenshots](http://www.photopagegen.com/screenshots/), example websites: [1](http://www.photopagegen.com/SampleOutput/Landscape/index.php) [2](http://www.photopagegen.com/SampleOutput/Florida/index.html) [3](http://www.photopagegen.com/SampleOutput/With%20Videos/index.php) [4](http://www.photopagegen.com/SampleOutput/Hearts/index.html) [5](http://www.photopagegen.com/SampleOutput/Comments/index.php)

- **Click Preview** to see the generated web-page (sometimes it will come up automatically)
- **Images**:
	- Those images in the preview or webpage can be clicked for a larger image
	- Once viewing a larger image, left and right arrows emerge to go thru as a slideshow if desired
- **Videos**: Those videos added will play like normal YouTube videos
- **Map:** If Mapping was enabled (see Settings), and the images had GPS coordinates, then a map will be shown at the bottom of the generated webpage

### **Tidbits**

- Album settings are saved for each album, so you can pick up where you left off
- Double click the thumbnail on the main form to see the original image
- Double click the Image Directory path to open up Windows Explorer to that directory
- Images are auto-rotated as necessary
- Any size or aspect ratio images are supported… they will auto-fit

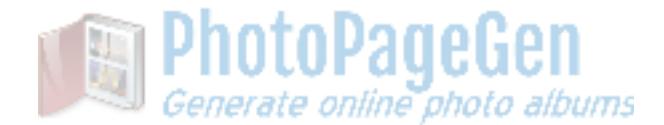

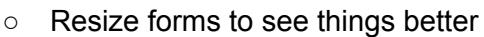

○ I have experimented with directories with 500+ images without issue

#### Album Settings

There are various settings on the main form that you can set to control what your generated album looks like, and how you want the album created. The adjustable settings themselves are highlighted below in **green**.

- **Header Settings:** Adjust **title**, **subtitle**, and **description** as desired. These will show up at the top of your webpage. You can add HTML to format it further. Don't do that unless you are familiar with HTML formatting.
- **Video Settings:** Add **videos** by dragging YouTube links (see **Videos** below for more details)
- **GPS/Map Settings:** If your images have embedded GPS data, a map can be created at the bottom of your webpage. This is a rendered map at the time of creation. It is not live updated every time your webpage is loaded. It is meant to be as it existed at the time of creation. You will need to set the proper zoom level for your map. As well, not all images with GPS can be shown. Only 30 or so images are practical to show placemarks. The GPS/mapping feature has several settings:
	- **Map type**: roadmap, terrain, or hybrid (of roadmap and satellite)
	- **Zoom**: 1-20, with 1 being the world, and 21 being max zoom
	- **Placemark Separation:** Specify the distance between placemarks. This becomes especially relevant when there are lots of images (over 45) that have GPS. The display gets cluttered with placemarks, and not all images displayed can have their placemark shown. So, this value indicates the distance within which to not have more than 1 placemark. So it allows for a better representation.
	- **Center position**:
		- **Using displayed points**: The default center of the map is the geographical average of the center of all the images. The implication being, if you zoom too far in, you may see no placemarks on your map since there may be no placemark actually at the center. Therefore, other options below have been created
		- **Point nearest center**: The map will be centered at the point nearest the center. Therefore, you are guaranteed to see a placemark
		- **Other individual points**: Allows you some options of where to center your map. This list is built based on the images available for place-marking
- **● Background Settings:** Select from various **background** patterns and **background colors**. There are several synthesized backgrounds, several animations, and several seamless image-based backgrounds to choose from. You can also use your own image as a background by simply dragging the file onto PPG. If an image is used, a **transparency slider** becomes visible, right next to the background selector. Use this to make the background more prominent, or softer. And just to the right of that is the **gradient slider**. What that does is control how light the top of the webpage is, compared to the rest of it. This is handy for making the text at the top easier to read. Use the 2 sliders together to create the desired effect. Supported background images are JPG, GIF, and PNG. Yes, the GIFs and PNGs can be animated. Especially slick when "seamless" images are used (those which tile nicely when repeated horizontally and vertically, with no seams).

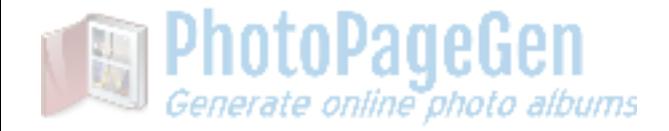

Also, **sort** the images by one of the following, depending on whether the sort option is checked:

- Time the picture was taken (selectable oldest or newest first)
- $\circ$  Alphabetical (A to Z, or Z to A, or random)
- **Thumbnail Settings.** Spif up your album presentation with various settings:
	- **Polaroid**: Adds a border (or backdrop in the case of transparent PNGs) and mat. Additionally, you can rotate the images by a selectable number of **degrees** (you can also type in a number), modify the **spacing** between images, and change the thumbnail image **size.** If the size gets too large or small, a "**Regenerate**" button may show up, indicating you should regenerate the album (recreates the images in the proper size). Not doing the regenerate can affect thumbnail image quality.
	- **Border/Mat**: You can also add a **border**, including changing its **size**, **border color**, **mat size**, and the **mat color**. The slider is a mat-**transparency** slider, from opaque to transparent.
	- **Location** of the thumbnails can be On Top, On Bottom, or on the image top or bottom.
	- **Placemarks** can be placed on images if the image has GPS coordinates in the metadata.
	- **Thumbtacks:** Enabling this feature will put a random color thumbtack on the top center of the image, making it look like it is pinned to the background. This is especially striking if the background is cork. You can alternately select a nail, which otherwise operates similarly.
	- **"Like" Counts:** If checked, will put a small white heart on each image. If someone viewing the webpage clicks the white heart, the like count will increment, and the heart will turn red on the person's computer who clicked it, and turn green for everyone else who views the webpage. It is only clickable once by any given computer (although it can be "unclicked" by clicking it again… the count will decrement by 1 if you have already "liked" the image). If **show stats in header** is checked, then a key will be added to the top of the webpage showing what the different colors mean, and the associated like tallies for the webpage.

image has been liked by someone (other than you)

image has been liked by you

*Note: although the hearts will show in the preview webpage, the clicking and color-changes will only work once you publish the website since the mechanism uses server-side dynamic coding (i.e. PHP) to work, which generally only runs on conventional servers.*

- **Captions**: See below for more details
- **Privacy Settings**: If **privacy** is enabled, a robots metadata tag is added which tells search engines not to index this website. Use this if you do not want your webpage found by search engines once published. You should realize a few things:
	- This is NOT a guarantee. Not all search engines necessarily abide by this, especially the unscrupulous ones
	- It is only meant to assist you in this regard
- **Site Width:** Indicates how many pixels wide you wish the content area of your website to be.
- **Slideshow**: Adds a link to the webpage to a slideshow. You can pick the **theme** and **slide duration**.

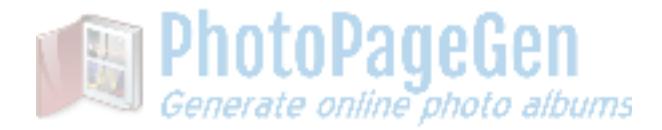

## **Captions**

If Captions are enabled, then each image can have a caption, which is displayed on the webpage. Add HTML tags as desired to format the text (e.g.  $\langle h2 \rangle$  For heading,  $\langle b \rangle$  for bold,  $\langle f$ ont...  $>$  for color, etc.). Don't add HTML tags unless you are familiar with HTML formatting.

There are several settings when using captions:

- **Placement**. Captions can be in the border/mat area of the image at the top or bottom, or directly on the image on the top or bottom. This setting also controls where the "Likes" and "Placemarks" are placed.
- **Style**: There are a variety of choices to choose from, including plan, handprint, cursive, fancy, etc.
- **Color**: Captions can be a variety of colors, depending on the look you are going for.
- **Type**: You can have the caption be simple text, or various combinations which include text and/or the date, the time, both date and time, EXIF data, unique numbers, etc.
- **Size:** The caption size is controlled by the + and symbols at the end of the caption settings. This is just a bigger/smaller kind of thing, not an absolute size, since all fonts have different proportions. Some fonts already render large (or small), and so there are less clicks to go larger (or smaller) in some cases.

This feature is not to be confused with the Overlays button/form, which etches the actual images with captions and other data. Rather, simple captions are just displayed alongside or on top of the image, but not actually etched into the image. That is, they can be turned on and off at will.

### **Comments**

You can **enable** user-posted comments with **selectable placement** at the top of the web page, or for each photo, or both. In any event, a comment box and a post button are added appropriately to the web page, and a sign-in avatar is added to the upper right. The only thing required for the sign-in is a name (this is not a secure system, just a commenting mechanism… only open up comments on pages where you send it to people you trust!).

Check out the [example](http://www.photopagegen.com/SampleOutput/Comments/index.php) website, where you can see the result, and experiement interactively.

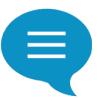

Once comments have been gathered, you can optionally "**disable further posting**" so that the comments are displayed on the web page, but no other comments can be added. You can also change the **color** of the text of the comments to match whatever theme you are creating.

**Technical note**: comments use PHP (server side code), and so do not work in the Preview (although the buttons and sign-in are seen)… they will only work once your web page is published to a conventional server. The 3rd party services built into PPG (like Google Drive, Microsoft OneDrive, BitBalloon, etc.) do NOT support this (talk to them!), as they are not conventional servers.

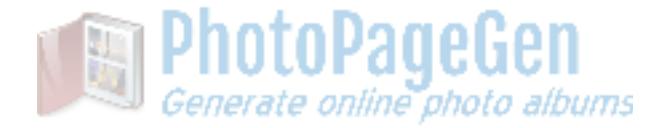

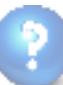

### **Exclusions**

In the bottom right of the thumbnail on the main form, you can opt to exclude an image from the album by clicking the "exclude image" checkbox. After setting this control, it automatically advances to the next image. This allows for rapidly excluding a group of images. You also have the option to Clear All exclusions. That is, undo any exclusions you have made to the album, and revert to using all of the images in the directory. **This operation can not be undone.** All of your images will become part of the webpage. You can re-exclude what you want of course. If the album is being previewed, it is updated every time an exclusion is made, to reflect the choice of including the image or excluding it.

### Application Settings

Overall application settings are configured by clicking the gear icon at the top of PPG. These settings are saved across sessions and configure the general behavior of PPG.

- **Default site width**: If the site width in album settings is corrupt or can't be determined, this is the site width that will be used and set for a given album
- **Main image width**: This is the main image width when clicking a thumbnail on the web browser or preview. The original images are resized to this size, and this is what is transferred to the server. This size can be larger than the screen size because when rendered in the browser, it will be resized to fit.
- **Default normal thumbnail height**: This controls the "normal" size of the thumbnails. The album settings Size buttons (the + and -) can make this bigger or smaller for individual albums
- **Use date/time comparisons**: Since some albums can be large and we don't want to regenerate (re-create all of the thumbnails and main images) every time an image is updated, removed or otherwise changes after an album is already created… we regenerate only what is needed. File date/time comparisons are used for this. Under certain circumstances (Windows not behaving correctly sometimes on network drives), these date/times of files are incorrect, and if this feature is enabled, everything will be regenerated every time. To avoid this, turn this feature off if it is a problem. A problem has never been seen, except on some network drives. It is handy to leave on, unless there is an issue.
- **Lightbox/slideshow**: Enables a feature whereby the album contains images, which when clicked, will gray out the background, and zoom into the image, and have arrows to cycle through the zoomed images in a slideshow type fashion. This uses javascript and makes for more complicated HTML. Disable this if you want the simplest coding of the HTML/webpage.
- **Insert Copyright:** Modify (or assert) the copyright holder name in the EXIF data embedded in the image. Ensure the name, company, or entity named here is actually the legally valid copyright holder. You are solely responsible for ensuring this is correct, and assume all legal responsibility for performing this action.

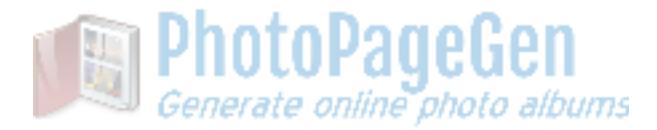

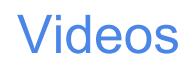

Finding videos or getting your videos into Youtube is your responsibility. Once you have done that, or using any that are there, the following will easily put them in your album. Here is an [example](http://www.photopagegen.com/SampleOutput/With%20Videos/index.html) website of what it can look like.

- **Adding Videos to your album**: Drag a Youtube link onto PPG . This can be done repeatedly for multiple videos. New ones are added at the end of the list. They can be added by one the following methods
	- a. Drag any Youtube thumbnail from their website onto PPG
	- b. Drag the little icon to the left of the address in your browser's address bar onto PPG
	- c. In the Videos text box (or pulldown), type in the Youtube ID, followed by a comma, followed by the desired width in pixels, followed by ' x ' followed by the desired height in pixels. An example is:

V-Cb9x70gYQ, 400 x 250 Do one per line if there are multiple

- **From a file or playlist**: Drag a .csv file (a text file with the extension .csv, or a spreadsheet tool like Excel can save as) that contains a list of youtube id's, 1 per line, onto the PPG form. Other commas and data can be on the rest of the line in the file (it isn't used). It just needs to contain the youtube id on each line. These videos will all be added to your album. If you want an actual Youtube playlist, there are various tools on the internet which allow playlist-to-csv file.
- **Making a page of only videos:** Drag an empty directory onto PPG, then follow steps above for "Adding Videos to your album" or "From a file or playlist"
- **Configuring Videos**: Once videos have been added, as described in the prior methods, they show up as a list in the "Videos" section of PPG, something like:

V-Cb9x70gYQ, 400 x 250 zSBsq6HBBzw, 500 x 300 rRbHTeAcJLQ, 400 x 250

The first field is the YouTube ID, and the second field is the width x height. You can configure the numbers to reflect what the video is, or how you want it to look on your webpage

You can also add:

- 1. carriage-returns/line-feeds as desired to space things out
- 2. comments/captions (just type text on the lines preceding or following the Youtube ID's)
- 3. HTML tags to format the text (e.g.  $\langle h2 \rangle$  For heading,  $\langle b \rangle$  for bold,  $\langle f$ ont...  $\rangle$  for color, etc.). Don't add HTML tags unless you are familiar with HTML formatting.
- **Formatting**: Do you want videos formatted the same as thumbnails (rotated, likes, comments, border, matting, etc.)? Then check "and videos" under the Thumbnails formatting section.

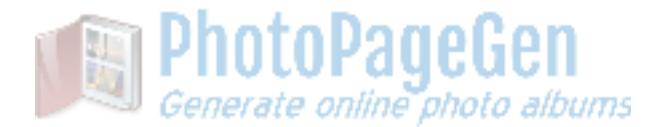

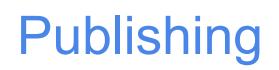

There are several ways to publish your new-fangled webpage.

- 1. **Using your own server**: Copy it yourself (the whole directory, or whole directory minus the originals since they are not needed) to your server that hosts your website.
- 2. **Using a 3rd party server**: Copy it via whatever means the 3rd party provides to install new web pages and images. Sometimes this can be exactly like above, using FTP or drag/drop. Sometimes this can be a bit more complicated.
- 3. **Use PhotoPageGen**: Which can do all of the following:
	- a. FTP to your own server
	- b. FTP to a 3rd party server that supports FTP (like Bluehost)
	- c. Use the instructions in PPG for various 3rd parties. I currently have tested and handle BitBalloon, NeoCities, Google Drive, and Microsoft OneDrive.

#### **To A Server (with FTP)**

The main settings (saved for your album, across sessions) are for method 3a and 3b above, which are:

- **Remote Directory**: This is one level up from the directory path of the server machine where your album is to reside (or resides). One level up because the directory name on your local machine will be transferred there, and thus will be placed in the directory. If the one-level-up directory does not exist, it will be created.
- **Website Prefix**: This is the web address where your album will ultimately reside. It is only used for the link below to facilitate clicking on that, and loading your album. It has nothing to do with the FTP transfer. You need to make sure that the **remote directory** above matches the right place where this would point to. Different servers and configurations will have different mappings.
- **FTP host**: Your or 3rd party FTP host. An example would look like: ftp://[www.photopagegen.com](ftp://www.photopagegen.com/)
- **FTP login/password**: Your FTP login credentials.
- **Upload originals**: Don't do this except for backup. These files are generally large and take a lot of space. Previous versions of PPG would allow linking to them. It just isn't practical.
- **Upload Album**: This will upload the whole album and everything needed. Always do this for the first time upload of an album. It only loads what is needed. That is, if images have already been uploaded, they won't be uploaded again if they are unchanged.
- **Upload main index only**: A very handy feature, to be used in 2 instances:
	- a. When changing any settings (in this case, unless you regenerate, nothing changes but the index file, and so only that needs to be uploaded)
	- b. When adding videos (since videos are only links, and not actual video files, only the index file is changed, and so only that needs to be uploaded)
- **Test The Connection**: Does a simple test to see if you are talking to your FTP server. If this fails, do not bother with Upload Album or Upload main index. The most likely cause is usually either bad FTP credentials, or a **remote directory** path which does not exist or is incorrect. Or your server is not enabled for FTP transfer (perhaps check that by some other means)
- **FTP link**: This link is synthesized from the **remote directory**, and the **website prefix.** If these are correct, and if your server allows FTP access via browser, it should list the directory where your album resides.

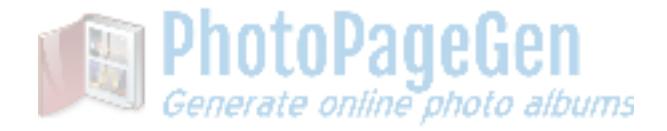

● **Online Webpage link**: This link is synthesized from the **remote directory**, and the **website prefix**. If these are correct, it is where your webpage will be publicly accessible.

#### **To A 3rd Party Host**

Instead of FTP, you can publish to Bitballoon, Neocities, Google Drive, and OneDrive; usually by drag/drop or a folder-select dialog.

For each of these, basically follow the instructions on each tab in the Publish form.

In all cases:

- you can do this completely outside of PPG (i.e. PPG is not needed… once your album is created, just put your album in one of those 3rd party places)
- then just put the link in PPG, for future reference (and history/logs)
- You do NOT need to transfer the originals... they are not used for the website

**Bitballoon**: This is probably the easiest one. Just go to their [site,](http://www.bitballoon.com/) and drag your directory of images to it.

**Google Drive**: Google themselves abandoned hosting websites on Google Drive (at end of 2016), but a 3rd party company [DriveToWeb](https://drv.tw/index.html) made it trivial to host all the content there and still render the site.

**NeoCities**: Very similar to Bitballoon, only slightly more pro, and slightly more complicated. Just go to their [site](https://neocities.org/), and create an account and transfer your site there.

**Microsoft OneDrive**: Very similar in concept to the Google Drive option. A 3rd party company [DriveToWeb](https://drv.tw/index.html) made it trivial to host all the content there and still render the site.

#### **Log**

There is a "Log" icon in the upper right of the Publish form, which outlines all of your transfer activity. There are two different logs maintained. As follows:

- 1. **Standard Album Log**: This has 1 entry for every album transferred. That is, if the same album is transferred again (as might be the case when the settings/index-file is updated), it overwrites the last entry for this album (and then puts it at the top, so the latest transfers are always shown first). It's a better way to see the state of every album you ever transferred.
- 2. **All transactions**: This basically shows all transfers that took place in time order. So it will be much larger than the Standard Album Log.

#### **Misc**

The publish button on the main form will turn red, if:

- An album was previously published, and...
- It has been updated (by changing a setting or image for example)

The publish icon in the history log, and on the publish form, will turn red as well, for the same reasons.

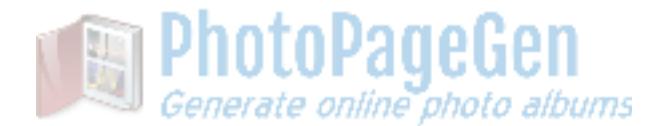

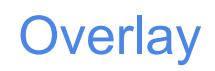

Overlays can be added to the images in the album, by clicking the "Overlay" button. The overlays are embedded into the images directly, although the originals remain untouched. Keep in mind that this is not to be confused with the captions on the main form, which are displayed *above*, *below* or *on top of* the images, but not actually embedded/etched into the images. With this overlay function, the fields are actually embedded into the jpg images and become part of the image. For these embedded overlays, you can control various things like **font size**, **color**, and **format**, as is applicable.

There is an "Overlay Placement" area at the bottom of the form to move your overlays around as desired. This mechanism is sort of corner-centric (i.e. things in lower left corner would be lower left in the image, etc.)

The overlay settings are as follows:

- **Author/text**: Use this to embed an author's name or some other desired text
- **Caption**: This embeds the caption from the ones you have previously entered for each image, if any
- **Date/Time**: This embeds the EXIF date/time of the image
- **Filename**: This embeds the image filename into the image
- **Watermark**: This embeds a semi-transparent diagonal selectable text into the image. The transparency is controlled with the **fade** control
- **Signature/graphic**: This embeds an imported image file that contains a graphic, and that graphic is embedded into the image. You can **scale** the size of that graphic.

Once you have properly configured your overlay settings, you must **Regenerate** the album, which recreates all of the images (both thumbnails, and main images) which etches the overlays into the images (the originals are unaffected).

Overlays always start with the originals as the base, and then etch the large images created for the website. Thus, nothing is destroyed, and you can modify the overlays as you see fit. It's just that you *will have to regenerate each time you change a setting.*

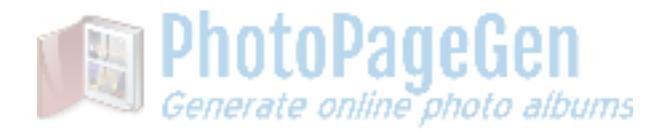

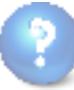

### Advanced

#### **Title page of nested albums**

You can create a top level album that has sub-albums underneath, and clicking an image opens up the other albums (instead of just zooming the image). In order to achieve this:

*In a directory of subdirectories of images that have had PPG run on them…*

- *1. add identically named images that match the corresponding subdirectory name*
- *2. then drag this directory on PPG*

#### That is:

- If an image filename is the exact same as a directory name at the same level (ignores file extensions), PPG will assume you want to point to the index file in the subdirectory (instead of the larger version of the image), and bring up that webpage when the image is clicked
- When this is detected, it automatically also changes a few settings to ease the process (all can be overridden manually by adjusting settings):
	- It titles the sub-albums with the directory name, and on top of the image
	- It makes the font bigger, and blue
	- It spaces out the pictures to isolate the albums more

#### **Example**

If you have a directory called MyAlbum, which contains:

● 3 directories Album1, Album2, and Album3 (each which contain photos)

You could now add 3 representative images to the MyAlbum directory:

● Album1.jpg, Album2.jpg, and Album3.jpg

and then if you drag MyAlbum onto PPG, an album will be created where if you click one of the images, the corresponding Album will be displayed (instead of a zoomed image).